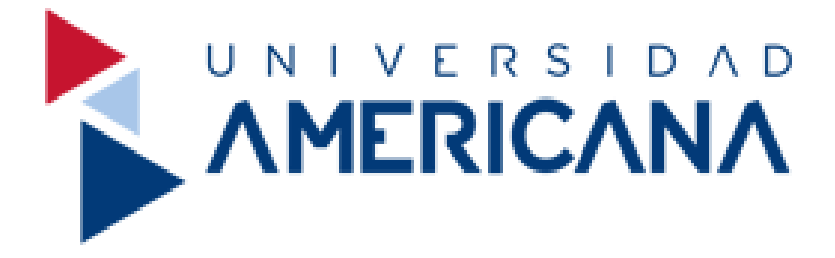

# **MANUAL DE USO**

# **PLATAFORMA DE BIBLIOTECA VIRTUAL ELIBRO 2020**

# **¿Cómo acceder a la nueva plataforma de biblioteca virtual eLibro desde la Universidad Americana?**

Ingresar a la página web de la Universidad Americana <http://www.americana.edu.py/> ahí podrá visualizar el contenido principal de la misma como aparece a continuación.

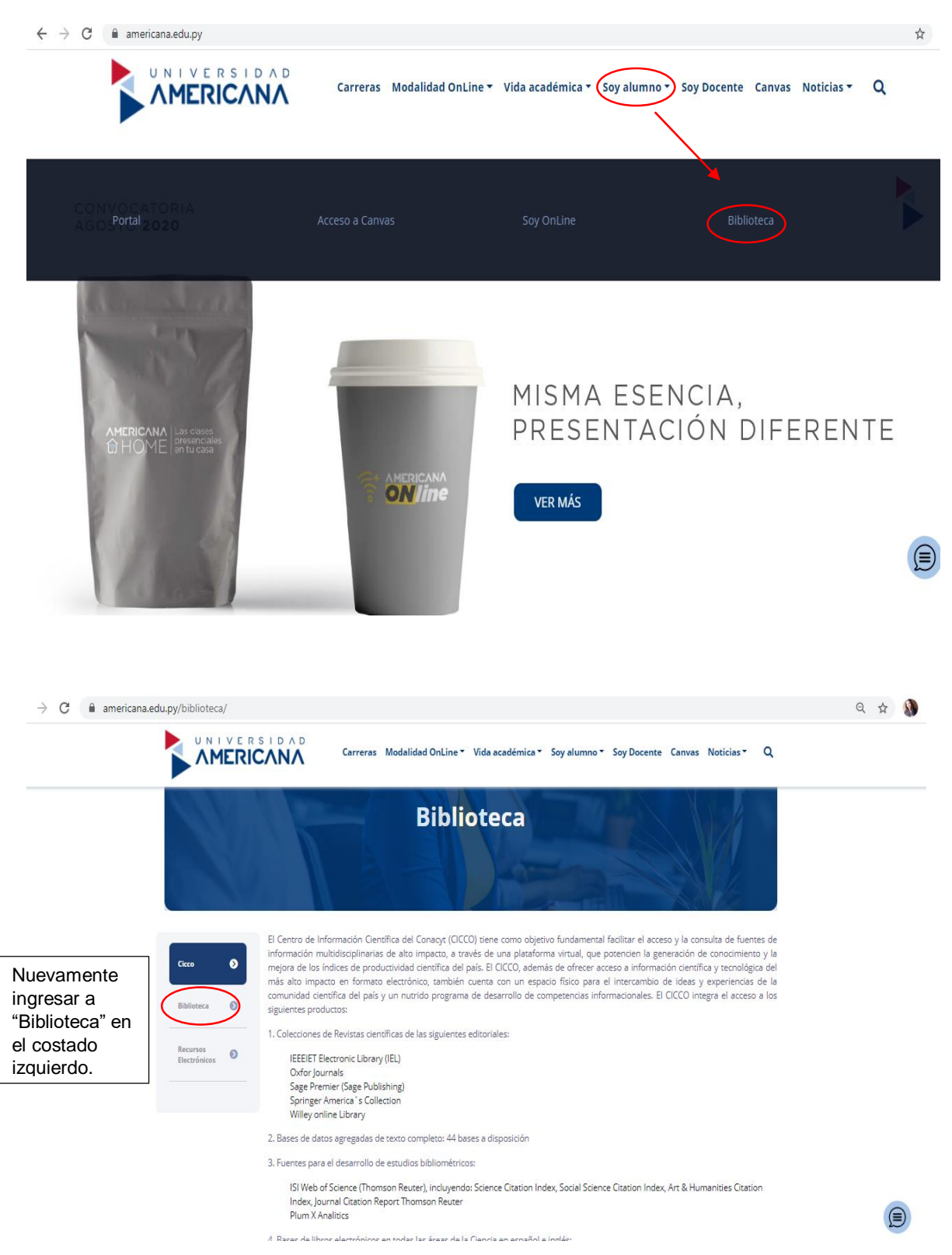

Desplegar abajo hasta encontrar el título "**Biblioteca Virtual"**

Y Además:

> Noticias

> Eventos

> Recursos Electrónicos

#### **Biblioteca Augusto Roa Bastos**

#### Presentación

La Biblioteca Augusto Roa Bastos, fue inaugurada el 12 de agosto de 1997, por el máximo exponente de la Literatura Paraguaya y Premio Cervantes de España (1989), Don Augusto Roa Bastos.

#### Infraestructura

El sitio cuenta con una sala de lectura climatizada con capacidad para 150 personas, con muebles para lectura individual y grupal, con una sala de informática con 29 computadoras disponibles con servicio de internet para realizar investigaciones y trabajos prácticos. Además cuenta con una sala de Hemeroteca (Revistas) y una sala de Tesis.

#### Colección

La Biblioteca posee una colección física de aproximadamente 13.000 volúmenes repartidos de la siguiente manera: 7.400 libros (Libros de colección general, Literatura Nacional e Internacional, Diccionarios y Enciclopedias), 3.500 revistas y 2.100 tesis de Grado y Posgrado.

#### **Usuarios**

Son usuarios de la Biblioteca los estudiantes y docentes de Grado y Posgrado. investigadores, personal administrativo, directivos y egresados de la Universidad Americana, así como los estudiantes, docentes e investigadores de otras instituciones

#### **Para asociarse**

Presentar 2 fotos tipo carnet, última factura de pago de cuota y completar un formulario con sus datos.

# **Servicios**

- · Préstamo en sala
- · Préstamo a domicilio
- Internet/Zona Wifi
- Acceso a Bases de Datos
- · Capacitación sobre uso de Biblioteca Virtual
- · Consulta de Trabajos de Grado, Posgrado y Exámenes de Grado, exclusivamente en la sala de lectura.
- · Consulta a distancia (vía telefónica o mail)

# **Biblioteca Virtual**

Contamos con una Biblioteca Virtual con acceso a Bases de Datos suscriptas como: E-Ilbro. Ja Ley online, y Checkpoint, y otros Recursos Electrónicos de acceso libre.

Hacer clic sobre el enlace a **"E-libro"** para acceder a la plataforma

#### O Horario de Atención

Lunes a Viernes 08:00 a 20:30hs Sábados 08:00 a 13:00hs

#### **Contactos**

-595 (021) 28 88 336 +595 (021) 28 88 337

maria.armoa@americana.edu.py norma.ojeda@americana.edu.py ana.chamorro@americana.edu.py digna.louteiro@americana.edu.py

# **¿Cómo obtener los datos de usuario y contraseña?**

Para acceder a la plataforma de biblioteca virtual eLibro se debe enviar un correo a la siguiente dirección *irma.olivella@americana.edu.py* especificando los siguientes datos:

- 1. Nombre y Apellido completo
- 2. Dirección de correo electrónico vigente
- 3. Número de Cédula
- 4. Carrera, en caso de no ser estudiante, especificar su función dentro de la universidad (docente, administrativo, directivo)

Una vez recibido todos estos datos se creará el perfil de usuario que permitirá acceder y utilizar el contenido de la plataforma. Se realizará la notificación de los datos a ingresar en la página de inico de la plataforma, es decir, el correo o nombre de usuario y la contraseña, las cuales son de uso exclusivo para todos los que pertenecen a la Universidad Americana.

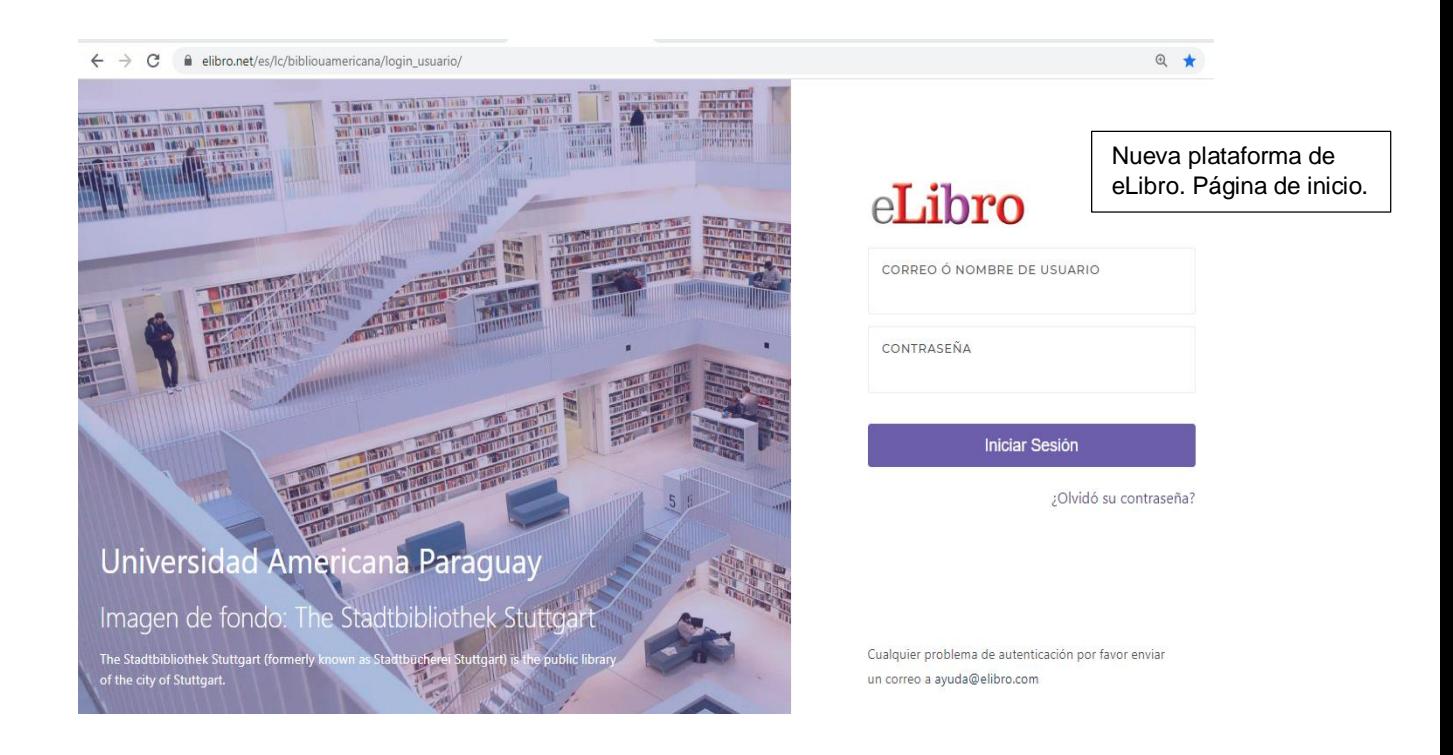

Una vez ingresado a la plataforma, la página de inicio se mostrará de la siguiente manera.

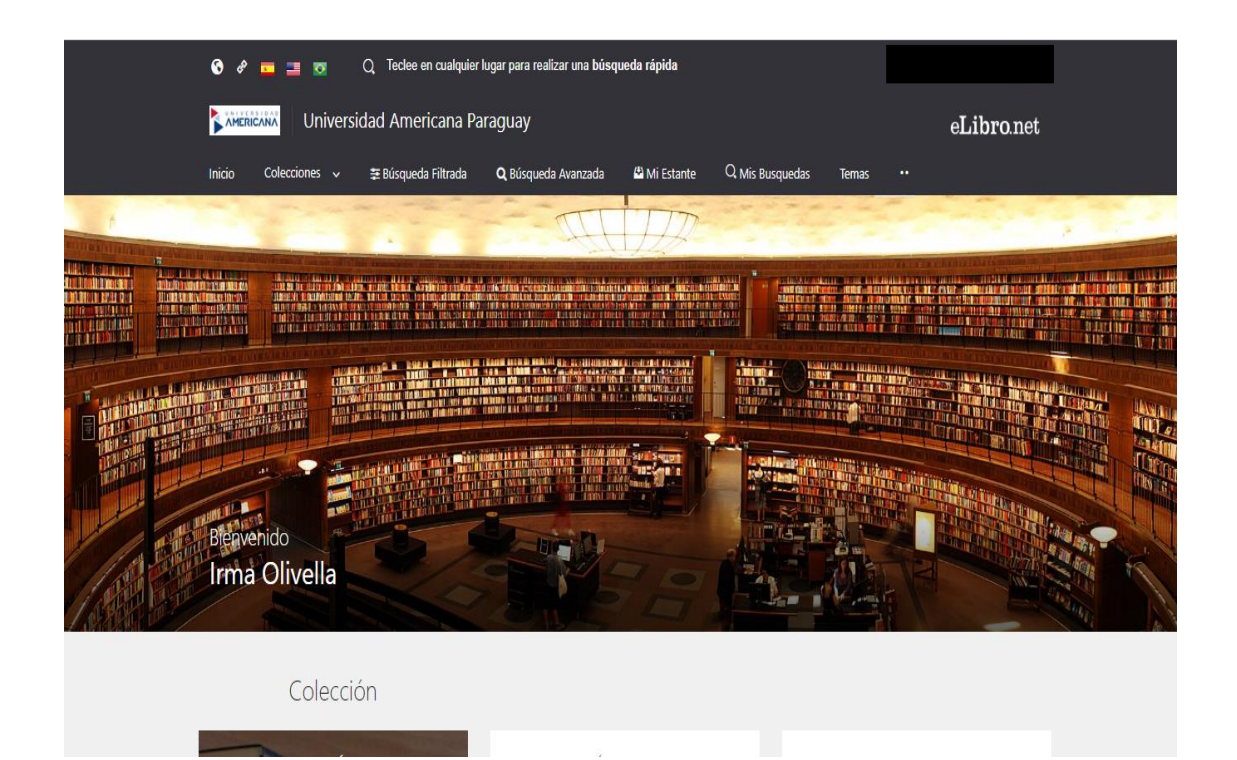

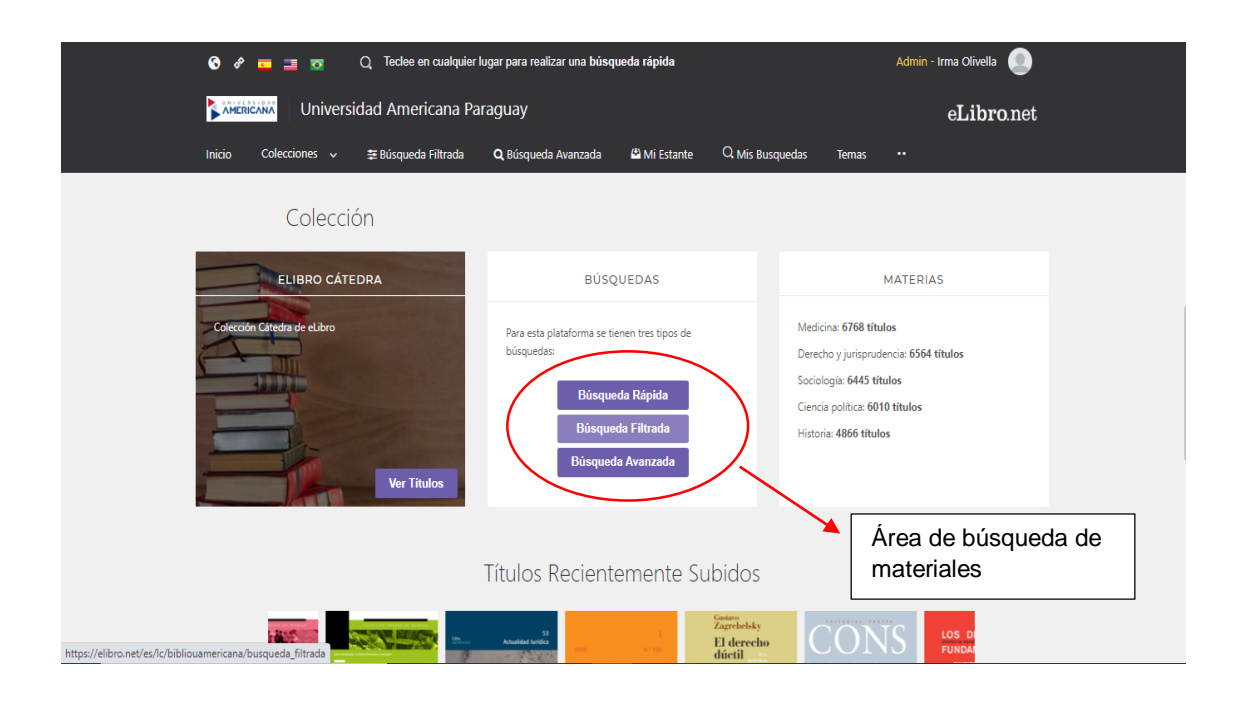

#### **Existen tres formas de búsqueda de materiales**

**Búsqueda Rápida:** es la búsqueda básica o por palabras libres, el usuario puede escribir el término o las palabras que definan su búsqueda.

Por ejemplo, se puede teclear: Administración, Marketing y publicidad, Economía Internacional, etc. Es la búsqueda más sencilla y ofrece una amplia cantidad de resultados.

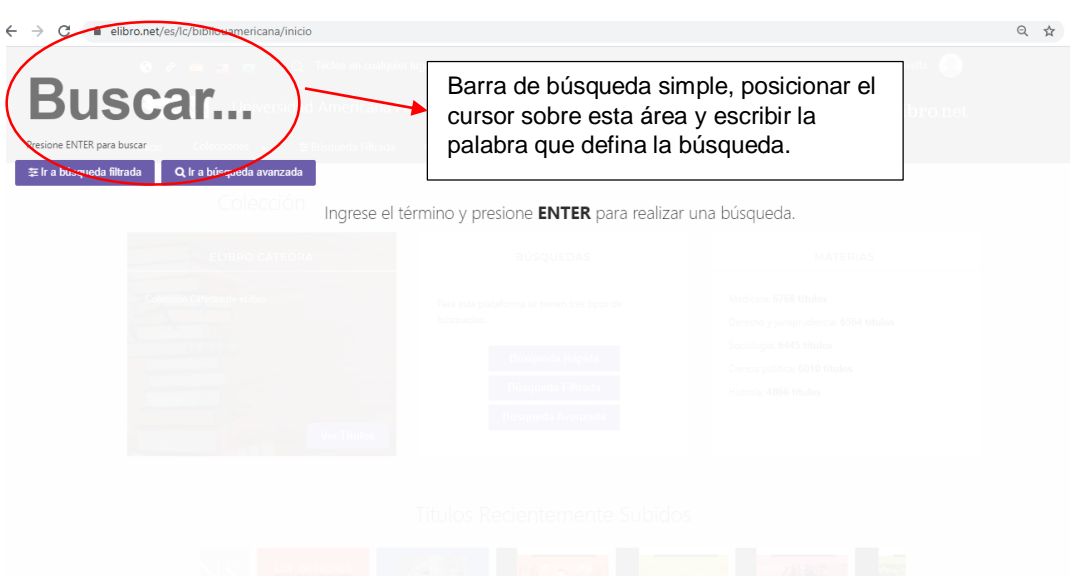

**Búsqueda Filtrada:** este tipo de búsqueda permite delimitar o refinar los resultados de la búsqueda por palabras libres, se utiliza ingresando el término o la frase que describa lo que se quiere encontrar y en el costado izquierdo se muestran las opciones de filtros.

Por ejemplo, se puede teclear la palabra Administración y una vez que la plataforma arroje los resultados, utilizar los filtros, indicando al sistema que se desea consultar documentos que tratan sobre Administración pero que sean libros, en español, publicados en los años 2015 y 2016, y que contenga temas más específicos como Administración financiera, Administración de Recursos Humanos, entre otros.

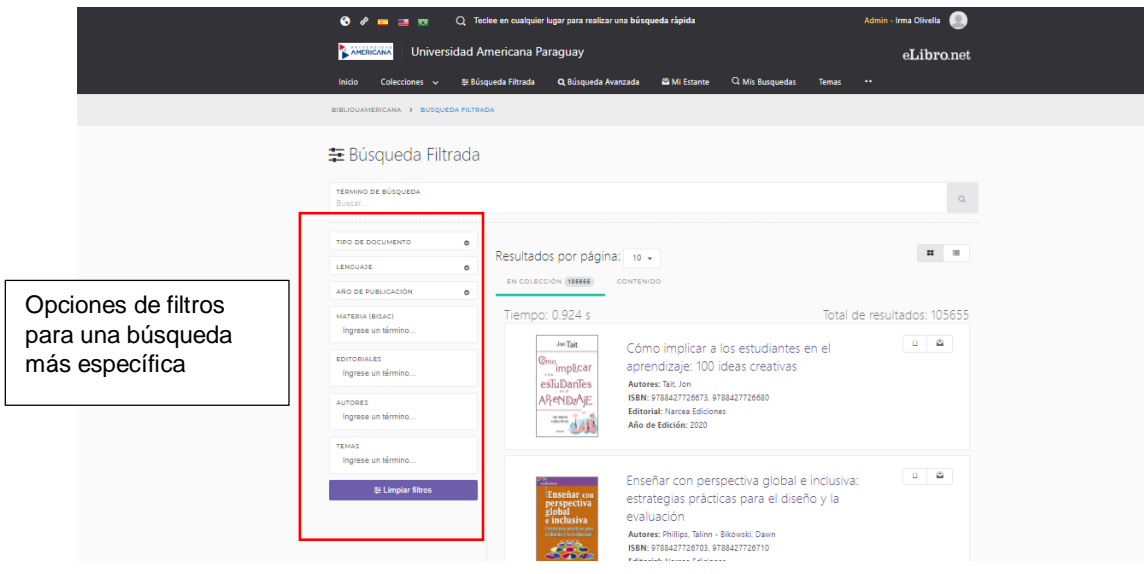

**Búsqueda Avanzada:** es la que permite realizar la búsqueda del material de forma específica, es decir, que el resultado arrojado sea únicamente el material que coincida con los datos bibliográficos ingresados en la búsqueda avanzada.

Por ejemplo: al posicionarse en esta opción de búsqueda se debe desplegar la barra donde dice "Palabra", seleccionar la opción "Título" y luego escribir en la última barra siguiendo en dirección horizontal un título de libro que se quiera encontrar, luego se debe dar clic en "+ Agregar Filtro" y desplegar nuevamente la barra "Palabra", en este caso se puede seleccionar las otras opciones, por ejemplo "Autor", y escribir en la última barra sobre la misma línea el nombre del autor del título que se escribió arriba y de esta forma se puede agregar tantos filtros como se desea para localizar de forma específica el material que se desea encontrar.

**Observación:** este tipo de búsqueda se recomienda para aquellos usuarios que cuentan con la mayor cantidad de datos bibliográficos del material, como: autor, título, editorial, año de publicación, N° de ISBN, entre otros.

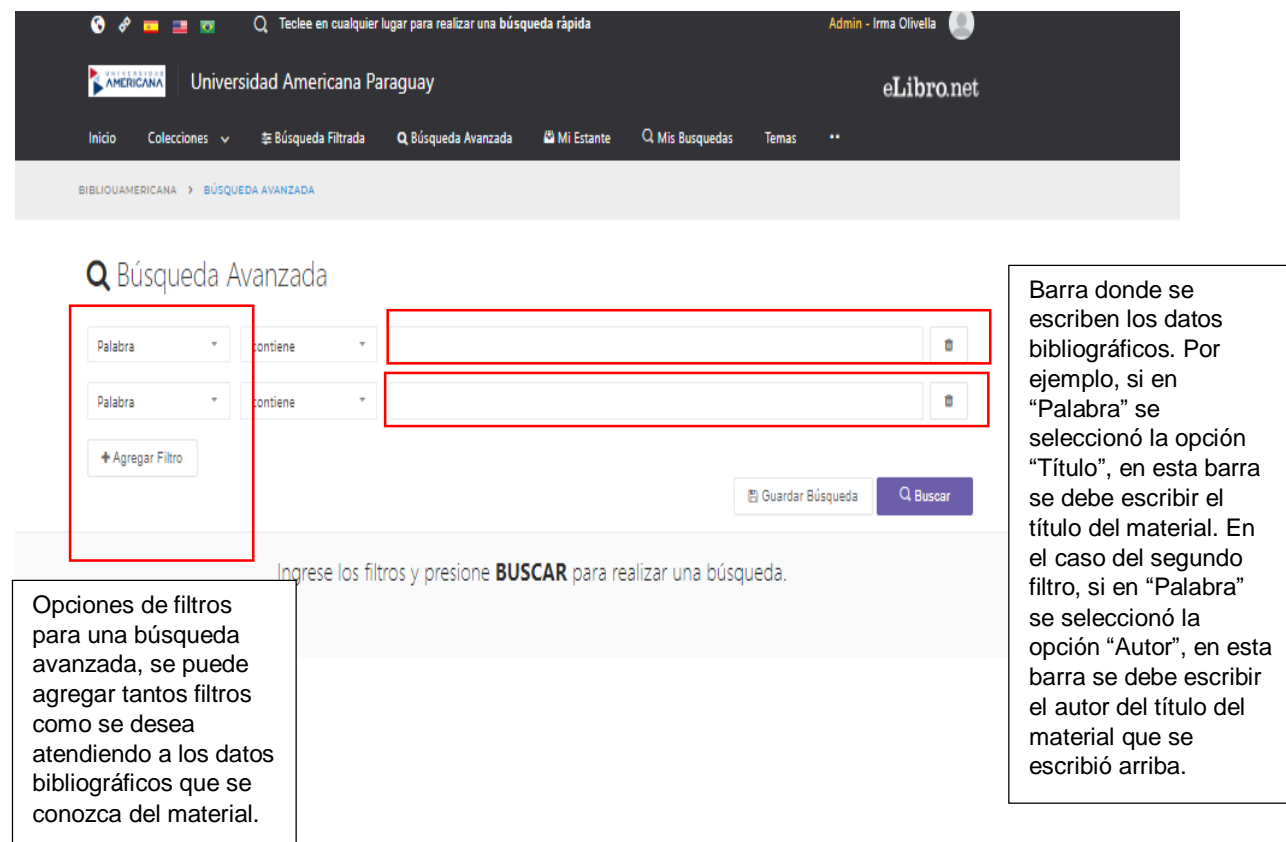

Una vez seleccionado el material que se desea abrir y leer simplemente se debe hacer clic sobre el título o la imagen de la portada del material.

Para este ejemplo se realizó una búsqueda rápida ingresando como términos de definición de búsqueda "Administración Financiera".

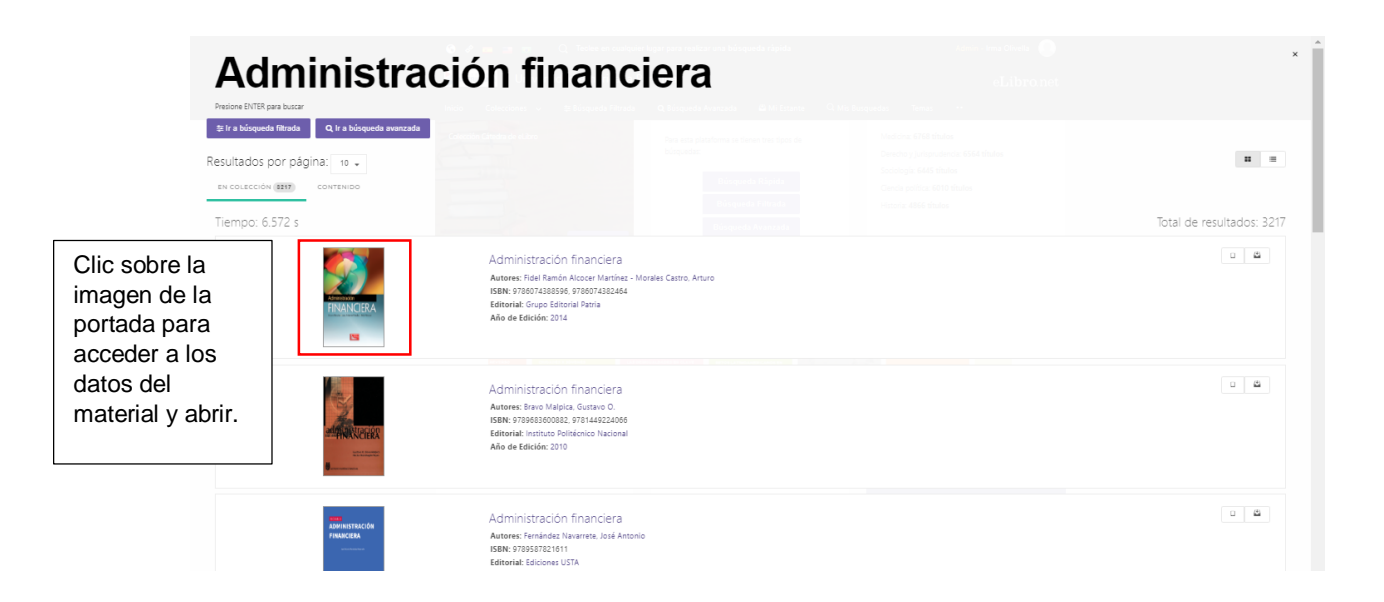

Una vez ingresado al material seleccionado se muestran todos los datos específicos del material. Primeramente se muestra la disponibilidad que ofrece eLibro: la cantidad total de páginas del material y atendiendo esa cantidad total se especifica cuántas páginas se puede copiar/pegar/imprimir con fines académicos o de estudios, respetando siempre los derechos de autor de cada material, se muestra si el material seleccionado cuenta con la opción de escuchar el contenido (audiolibro) y si el tipo de acceso es multiusuario, es decir, que varios usuarios puedan ingresar al mismo material y al mismo tiempo.

Por otro lado se detallan todos los datos intrínsecos del material: toda su información bibliográfica, resumen y tabla de contenidos para saber si en definitiva contiene la información que se necesita en el momento.

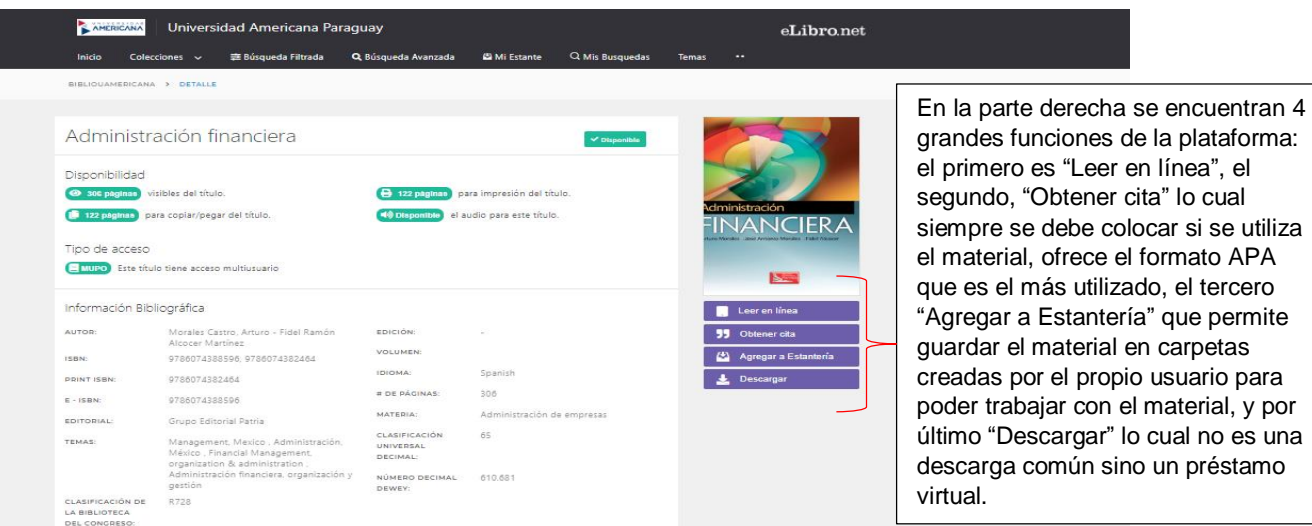

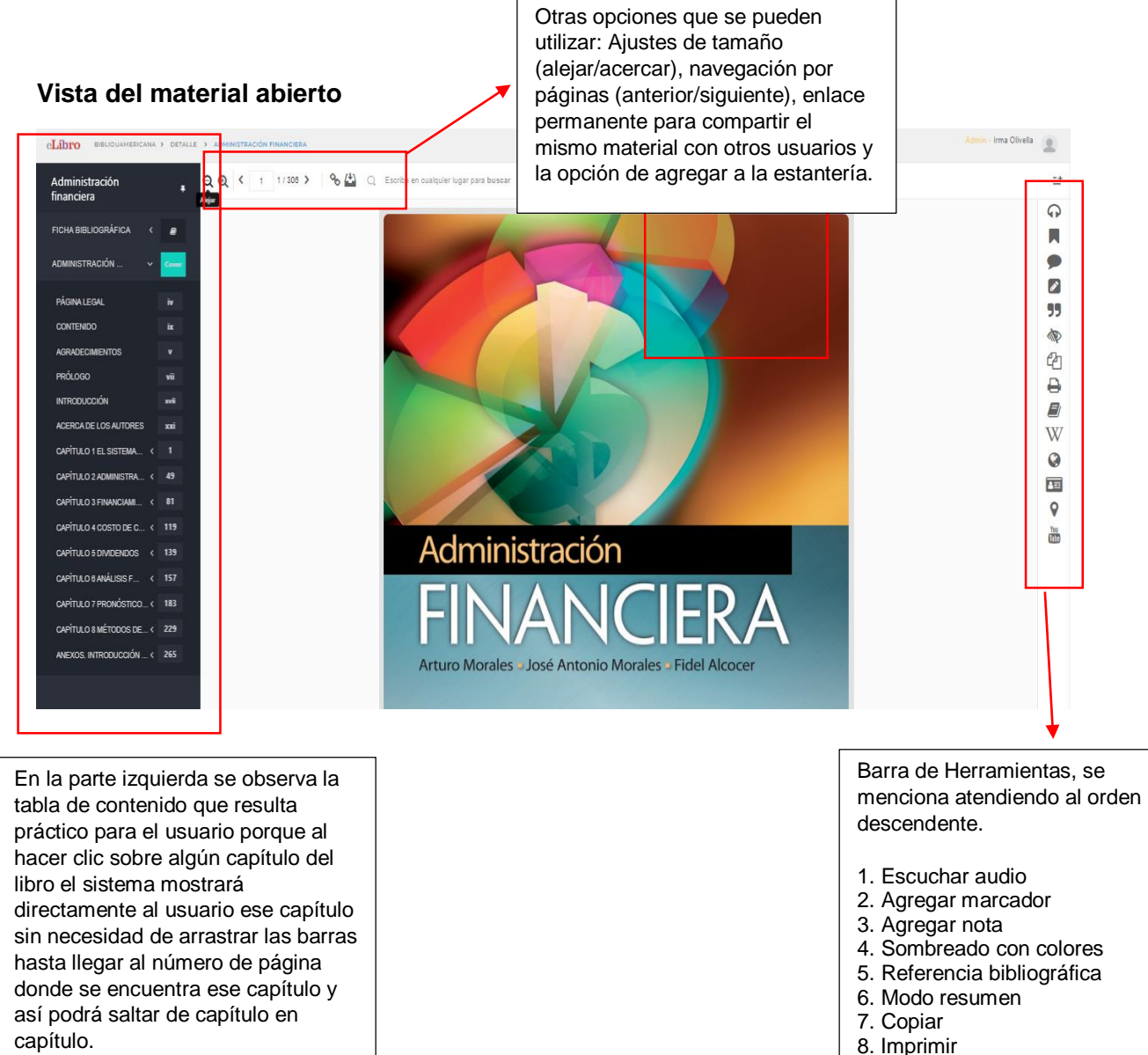

- 
- 9. Diccionario
- 10. Wikipedia 11. Traductor
- 
- 12. Biografías
- 13. Mapas
- 14. Youtube

# **Utilización de Estantería**

Cada usuario dispone de un espacio llamado "Estantería" en el cual puede guardar los textos que esté utilizando, organizados en carpetas.

### **¿Cómo agregar o guardar un material en la Estantería?**

Buscar el botón "Agregar a la Estantería", que se encuentra tanto en un documento abierto como en los resultados de una búsqueda.

Un documento guardado en la Estantería conservará las notas y marcas que se haya colocado en él utilizados de la barra de herramientas. Cada Estantería permite al usuario organizar carpetas de materiales y también compartir con otros usuarios los enlaces a textos y carpetas.

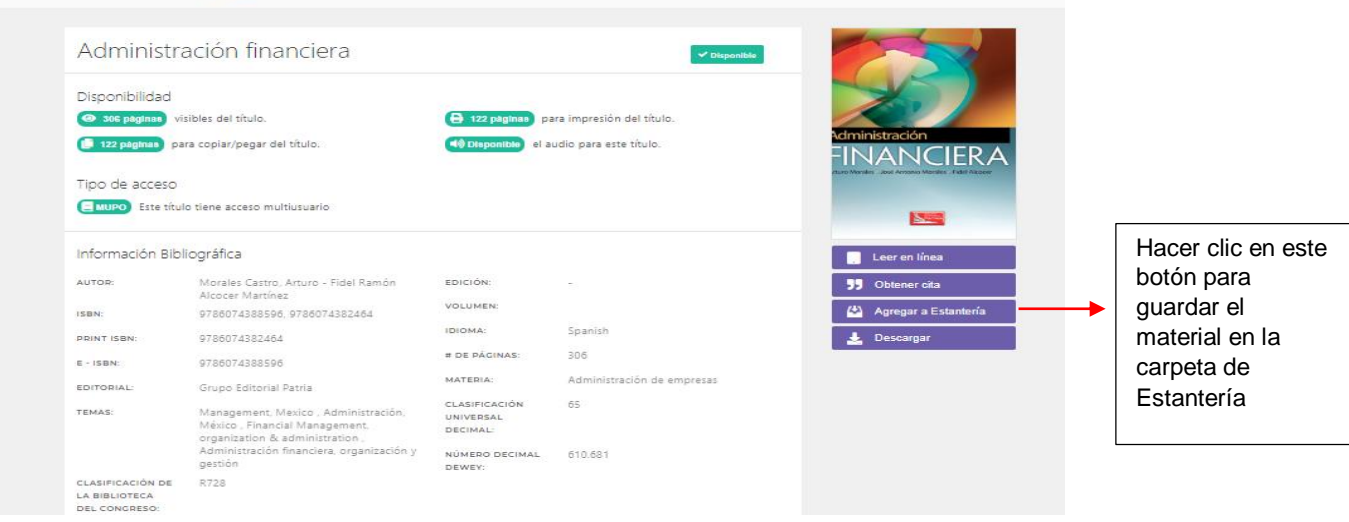

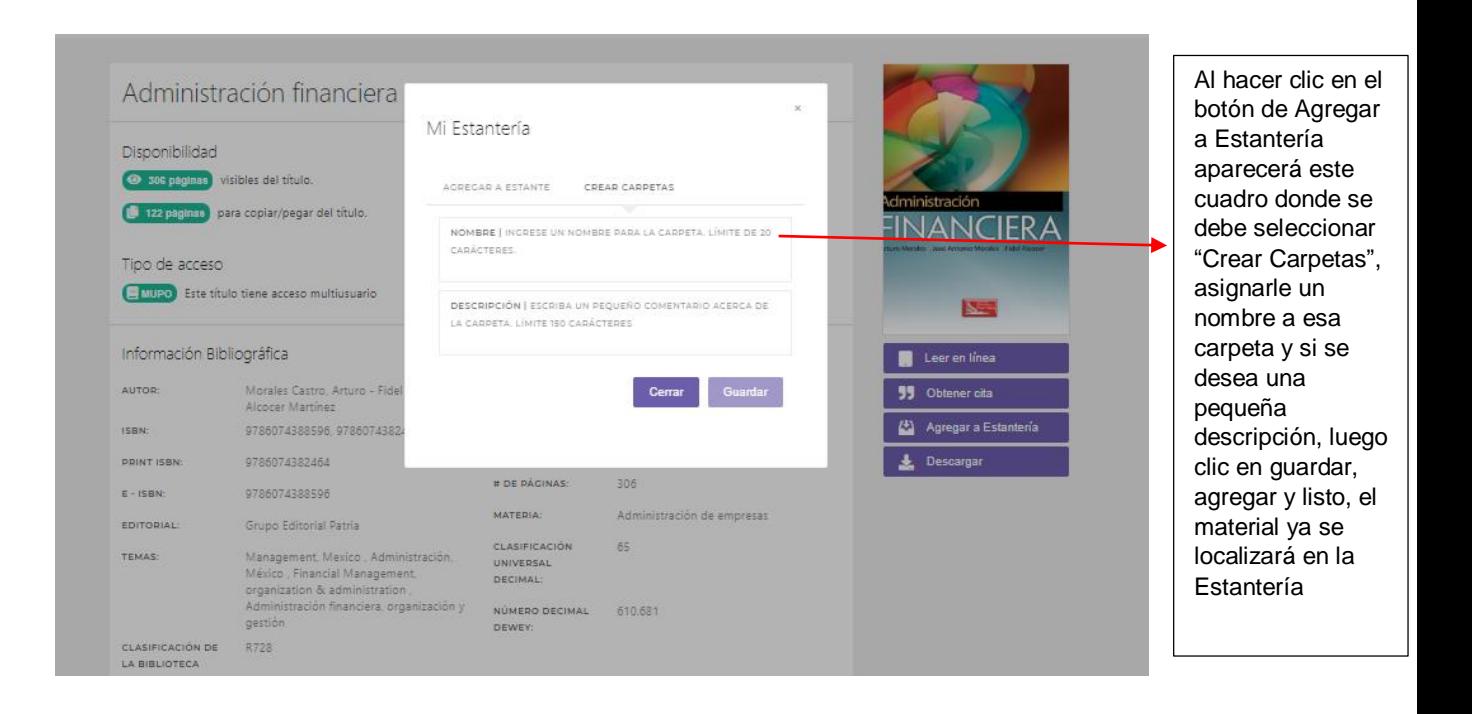

# **¿Cómo se encuentra la sección de "Mi Estante" una vez que se finaliza la sesión y se vuelve a iniciar en otro momento?**

La misma se encuentra en la página de inicio en la parte superior como se muestra en la imagen, esta sería una pequeña sección que el usuario puede manejar de acuerdo a sus necesidades, en el lado izquierdo se visualiza todas las carpetas que se vayan creando y más abajo la opción de "Crear más Carpeta" y en la parte central se observa todos los materiales que se han guardado con las acciones realizadas sobre cada material. Otras de las opciones disponibles son las de enviar y compartir la carpeta con otros usuarios a través de sus direcciones de correo que son utilizados para ingresar a la plataforma.

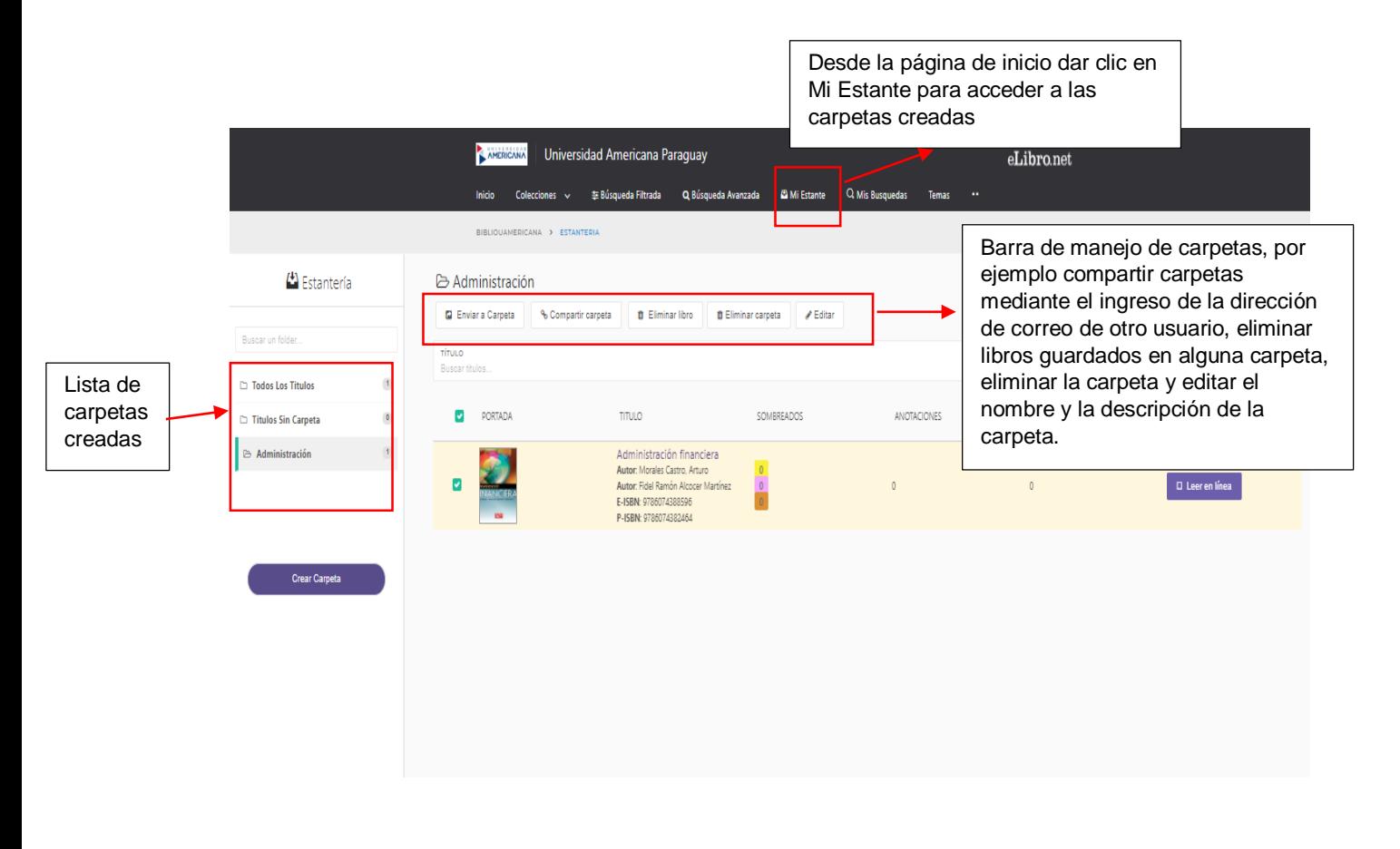

### **Utilización de Descargas de materiales**

eLibro es una plataforma de biblioteca virtual, por lo tanto es importante entender que todos los documentos que contiene ya sean libros, tesis, publicaciones periódicas (revistas) o informes se pueden utilizar solamente de dos formas, dentro de la plataforma mediante la lectura en línea o utilizando las descargas completas o parciales que son en realidad préstamos virtuales que se realizan a través de un lector propio de eLibro que debe ser descargado e instalado en el dispositivo que se esté utilizando para el control de la cantidad de días que se puede tener disponible el material descargado y alojado en el lector, esta cantidad de días lo puede seleccionar el usuario y también es importante saber que la cantidad de días máximo varía de acuerdo a cada material y una vez finalizado los días de préstamo el material dejará de ser visible como si hubiera desaparecido del lector y en caso de necesitar un nuevo préstamo del mismo material se debe realizar nuevamente la descarga seleccionando la cantidad de días que se desea utilizar.

#### **Los pasos a seguir son tres:**

1 - Descargar e instalar la aplicación (lector eLibro) atendiendo al tipo de dispositivo que se esté utilizando por ejemplo un equipo de escritorio (Windows, Mac) o un equipo móvil (Android / iOS).

- 2 Descargar el documento seleccionando la cantidad de días a ser prestado.
- 3 Abrir el documento desde la aplicación instalada.

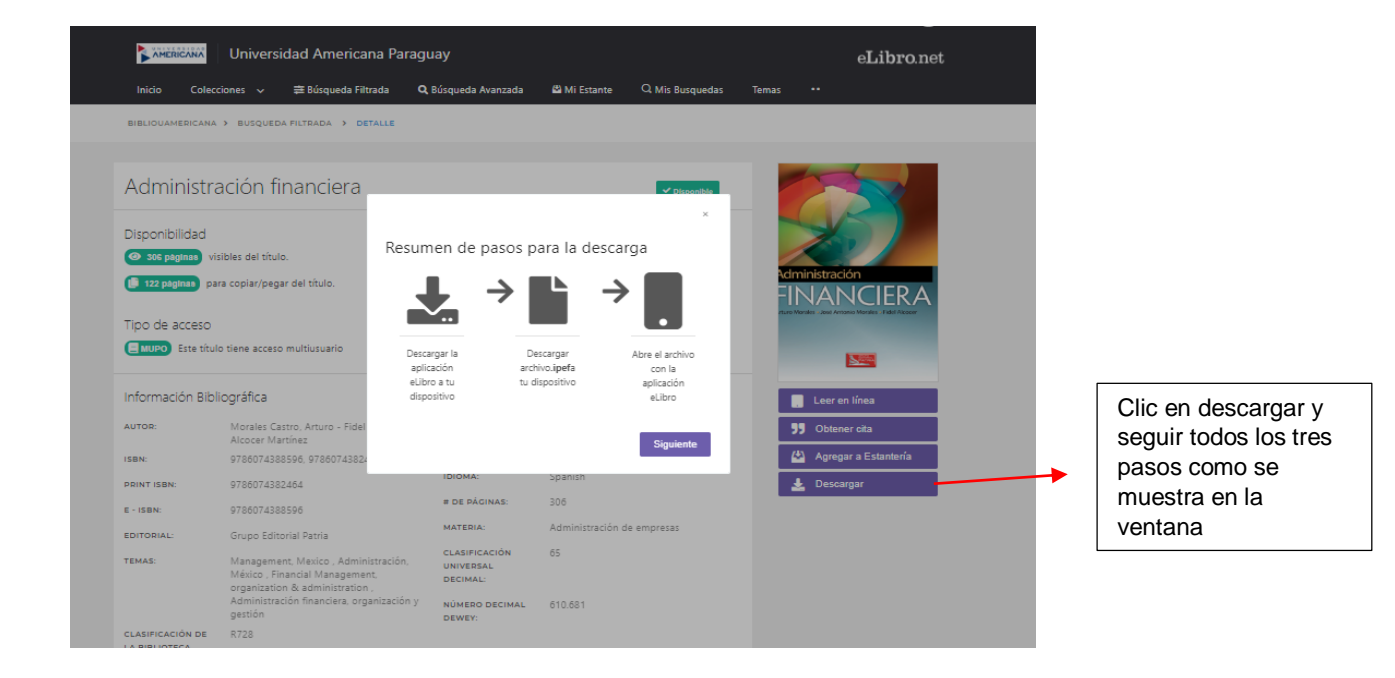

**Nota:** Por seguridad, se debe recordar finalizar la sesión cuando se termine de trabajar y en caso de tener inconvenientes o consultas enviar correo a la siguiente dirección [irma.olivella@americana.edu.py](mailto:irma.olivella@americana.edu.py)